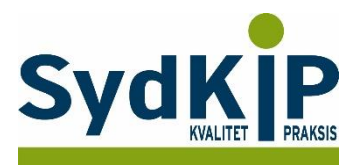

# **Vejledning til datatræk i Novax på ATC-koder**

Herunder finder du en vejledning til, hvordan du laver udtræk over patienter fra din praksis baseret på ATC-/medicinkoder.

Tjek her nogle vigtige overvejelser inden du går i gang med dit eget [dataudtræk.](file:///C:/Users/au143992/Dropbox/M_Kval/Region%20Syd/KEU%20teams/DIT%20eTeam/Dataudtræk%20vejledninger/Vigtige%20overvejelser%20dataudtræk%202019-08-13.docx)

Husk også, at du kan få et generelt overblik over dine medicinordinationer p[å www.ordiprax.dk](http://www.ordiprax.dk/) eller via Ordiprax+ i dit lægesystem.

#### **Hvis du får brug for hjælp**

- 1. Henvend dig i første omgang til supporten for dit systemhus på tlf.: **86 210 211**.
- 2. Hvis du ikke får løst dit problem via dit systemhus, kan du kontakte Datakonsulenterne. Find deres kontaktoplysninger på **SydKiPs hjemmeside**.

#### **Fremgangsmåde**

På de sidste 2 sider finder du en oversigt over ATC-koder.

Overvej først hvilke medicinordinationer, du ønsker at lave udtræk på (enkeltpræparater eller grupper af præparater). *Novax rapport-generator kan dog kun lave udtræk på fulde ATC-koder.*

Overvej dernæst, om du ønsker supplerende afgrænsning af patientgruppen fx i forhold til:

1) Aldersinterval *(Novax rapport kan aktuelt ikke anvende alder ved søgning på medicin*)

- 2) Tidsperiode
- 3) Køn

#### **Novax har desuden en række faste søgninger, som du kan gøre brug af.**

Gå til *Udskrifter* og vælg *Avanceret statistik*.

Herefter får du en liste med forskellige automatiserede søgningsmuligheder.

Under gruppen "Medicin" er der faste søgninger på fx vanedannende medicin:

- Vælg gruppe
- Afgræns datointerval
- Tryk på kør rapport.

Rapporten er klar lynhurtigt. Der kan sorteres i flere kolonner. Rapporten kan udskrives eller eksporteres til regnearksprogram som en CSV-fil.

OBS: En fejlkilde kan være, at patientkartoteket ikke er retvisende. Fx kan man komme ud for at relationer til patienter kommer med.

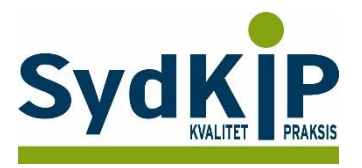

## **Sådan gør du**

- 1. Vælg Systemindstilling Rapportgenerator.
- 2. I Hovedfil vælges "Recepter"

3. Under første faneblad "Felter" vælges hvilken database, der skal gennemsøges først. I aktuelle eksempel vælges Recepter.

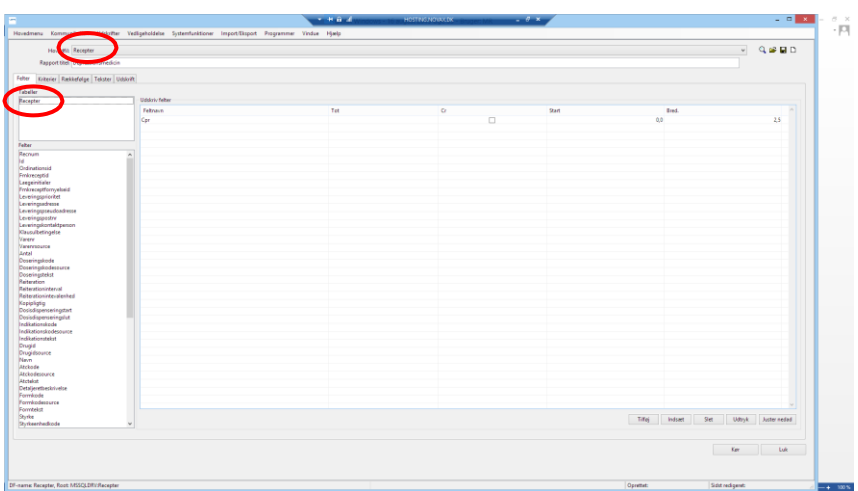

4. Vælg faneblad "Kriterier" og vælg den ønskede "Oprettedato" (datoformatet er dd-mm-yyyy). Vælg herefter kriteriet ATCkode.

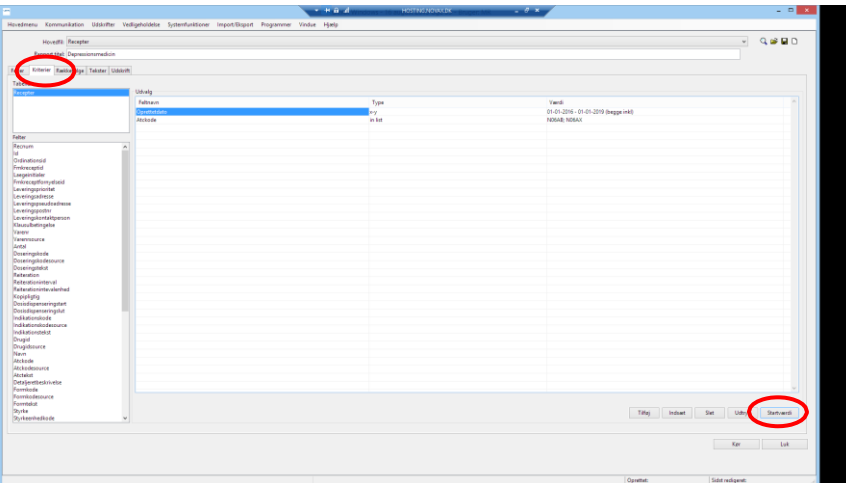

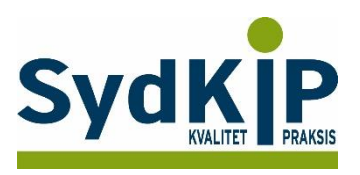

5. Klik herefter på knappen "Startværdi" ned i højre hjørne. Indtast datointerval for søgning fx 1.1.2016 – d.d.

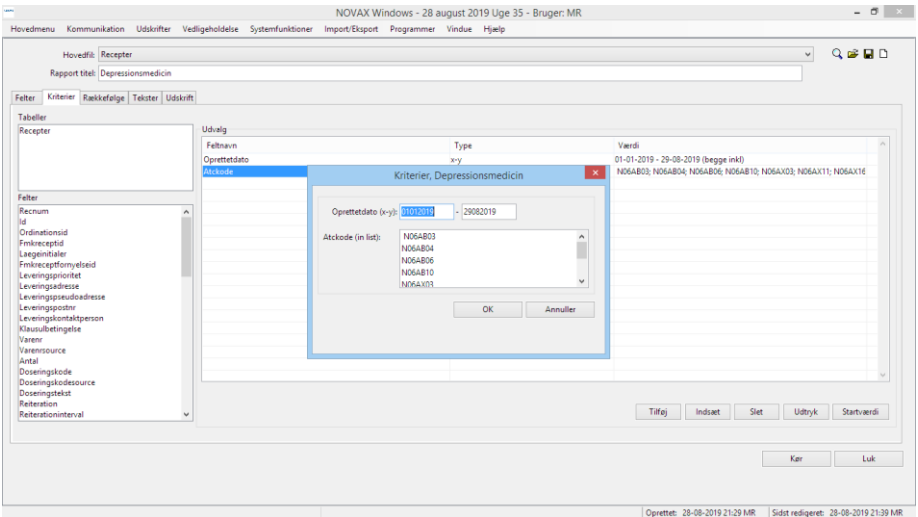

Indtast herefter de ønskede ATC-koder - her er valgt 2 typer af antidepressiva inden for grupperne N06AB (SSRI) eller N06AX (SNRI og NaSSA) ).

Vær opmærksom på om det er stort O eller 0(nul) i ATC-koden.

Hele ATC-koden skal angives fx N06AB014 for Citalopram.

Man skal søge på flere ATC-koder på samme tid hvis der er angivet "atccode (in list)".

6. Fanebladene Rækkefølge og Tekster, skal der ikke ændres ved.

7. Fanebladet Udskrifter anvendes til at vælge hvor der skal udskrives og gemmes.

Hvis man udskriver til skærm, dannes en PDF-fil som kan gemmes eller udskrives.

Ved at trykke på de 3 prikker til højre i det tomme felt, kan man klikke sig frem til et sted at gemme (Typisk F:\Novax\Data\Rapportudskrifter\"brugernavn"Udskrifter\filnavn).

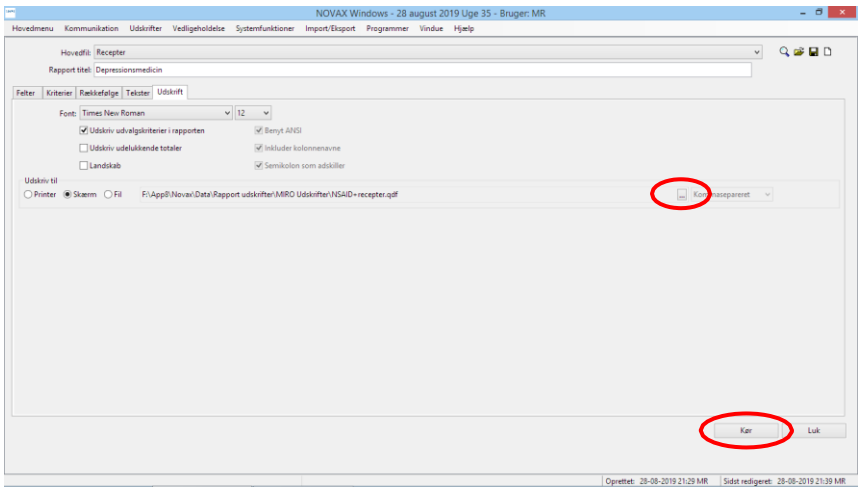

8. Tryk "kør" hvorefter datalisten dannes. Det tager noget tid at gennemsøge hele databasen.

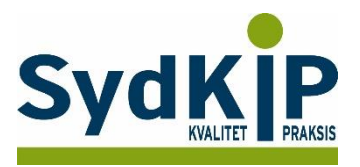

#### **Relevante ATC-koder ved fremsøgning af patienter**

Herunder finder du eksempler på ATC-koder for et uddrag af lægemiddelgrupper. Jo flere bogstaver eller tal ATC-koden indeholder, jo mere specifik/snæver bliver søgningen.

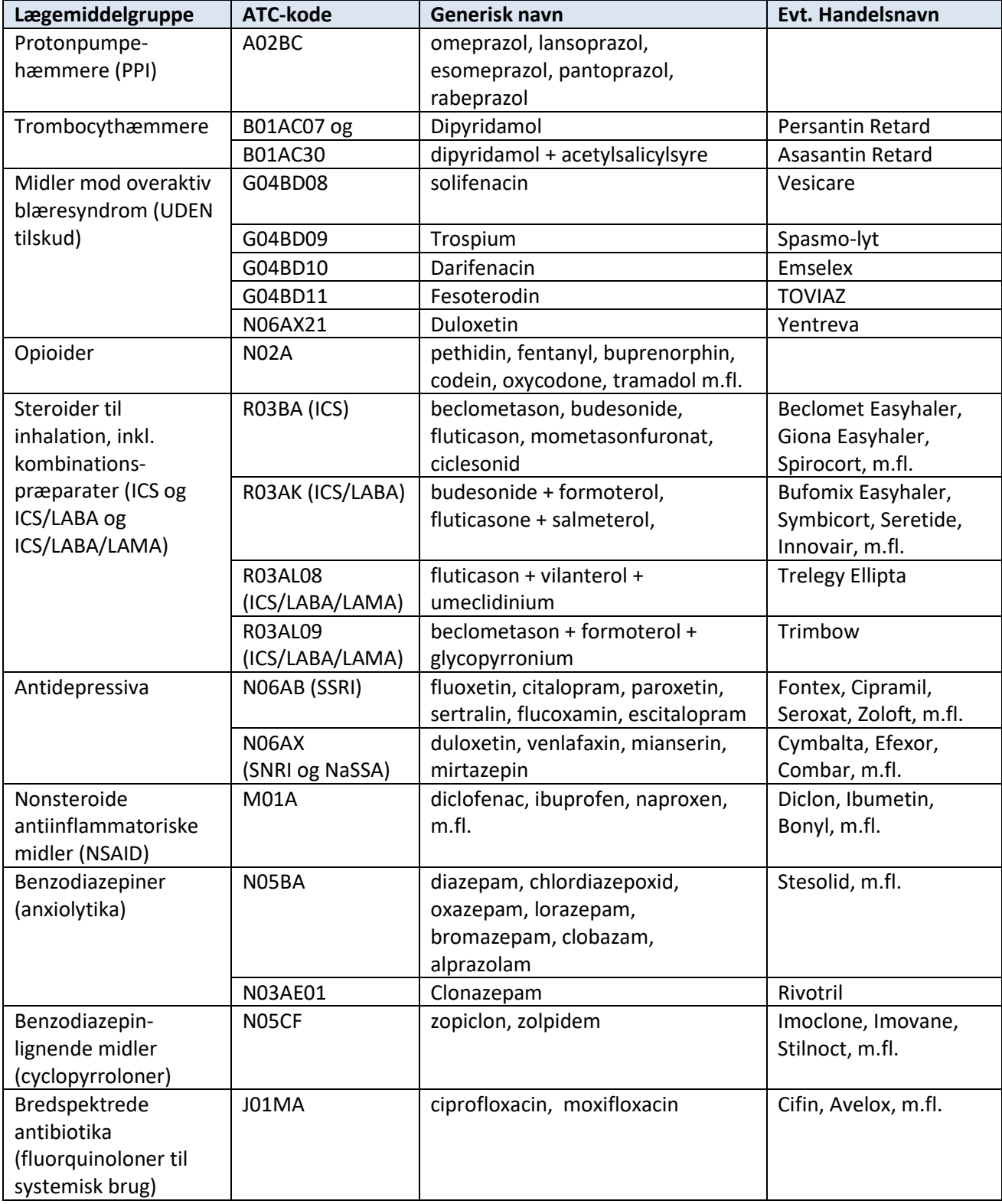

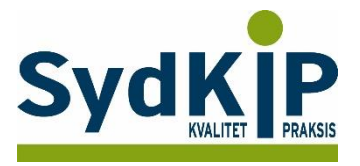

Hvis du har brug for at finde ATC-koden for et bestemt præparat, kan du f.eks. finde det ved opslag på pro.medicin.dk som vist her:

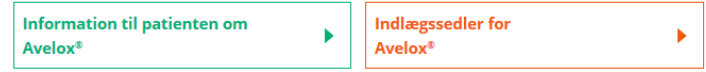

### **Avelox®**

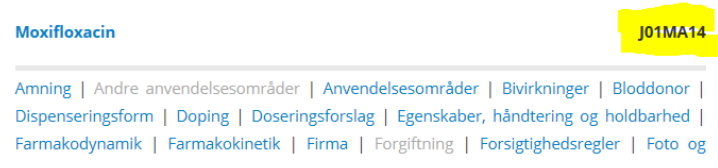

Du kan læse mere om ATC-koder her: <http://pro.medicin.dk/Artikler/Artikel/184> eller <http://pro.medicin.dk/Laegemiddelgrupper/Grupper/> [https://www.whocc.no/atc/structure\\_and\\_principles/](https://www.whocc.no/atc/structure_and_principles/)